## **[BL Draft Approval]** ご使用方法

1. 弊社ホームページ上の[Online Business]をクリックして頂き、左側メニュー Documentation 内の B/L Draft Approval をお選びください。

ログイン画面が表示されます。ご登録の user id / password にて log in して下さい。

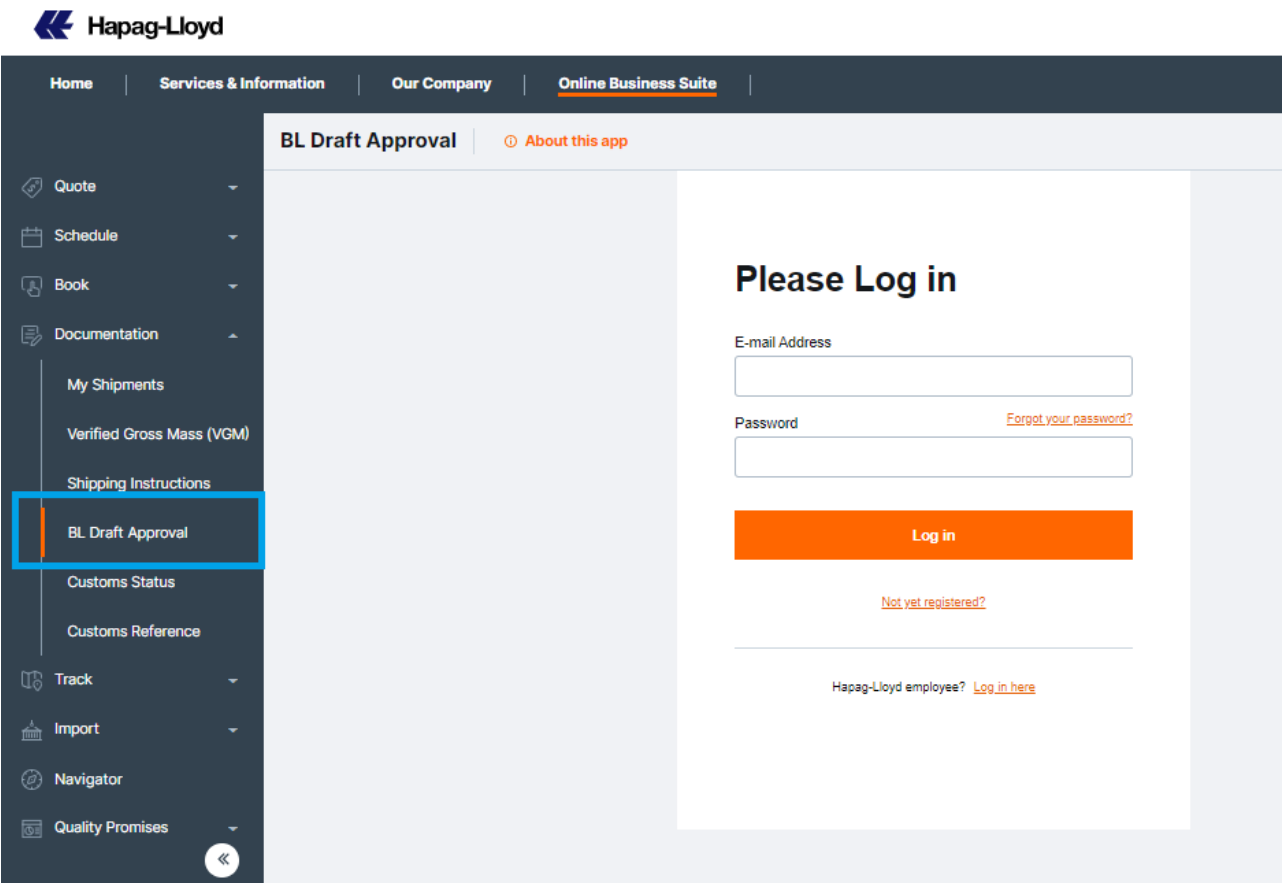

2. B/L Draft List が表示されます。対象の B\L 番号をクリックしてください。

(Search 欄に B/L 番号・Booking 番号を入力し検索頂く事も可能です)

Date Range の初期設定は 42 days となっております。 必要に応じて期間を拡張し、ご検索願います。

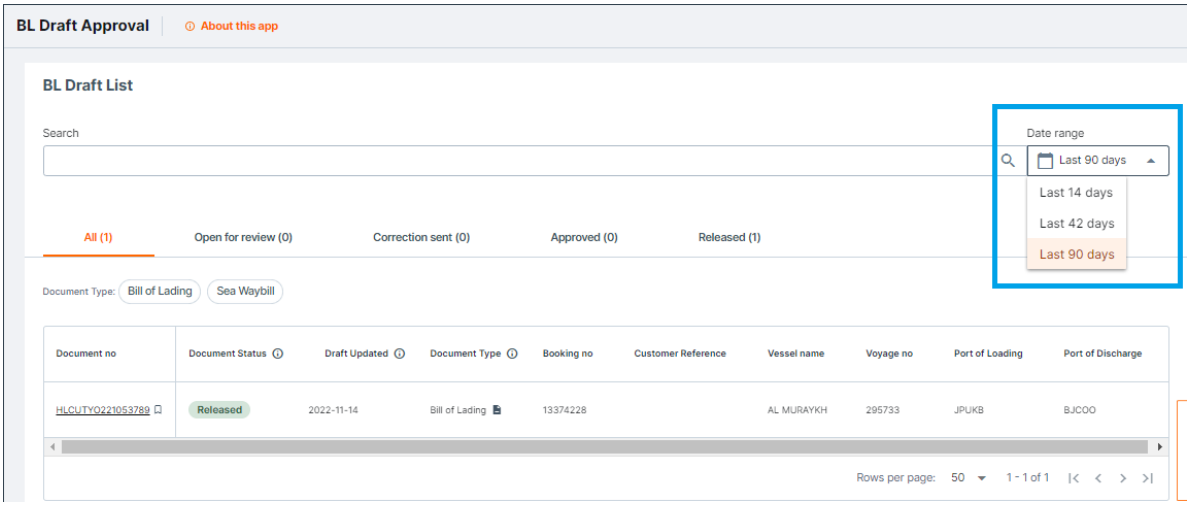

3. B/L Draft が表示されます。

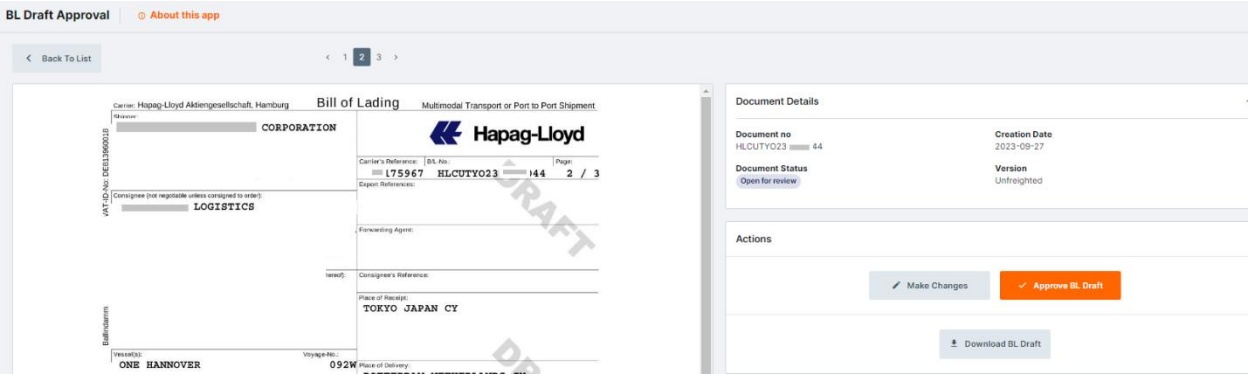

この内容で宜しければ[Approved BL Draft]をクリックしてください。

訂正が必要な場合は[Make changes]をクリックしてください。

BL Draft をダウンロードご希望の方は [Download BL Draft] をクリックしてください。

(Status が Released の場合、[Approve BL Draft] ボタンは表示されません)

## **Approve B/L Draft**

各項目をご確認の上、Submit Approval ボタンを押してください。

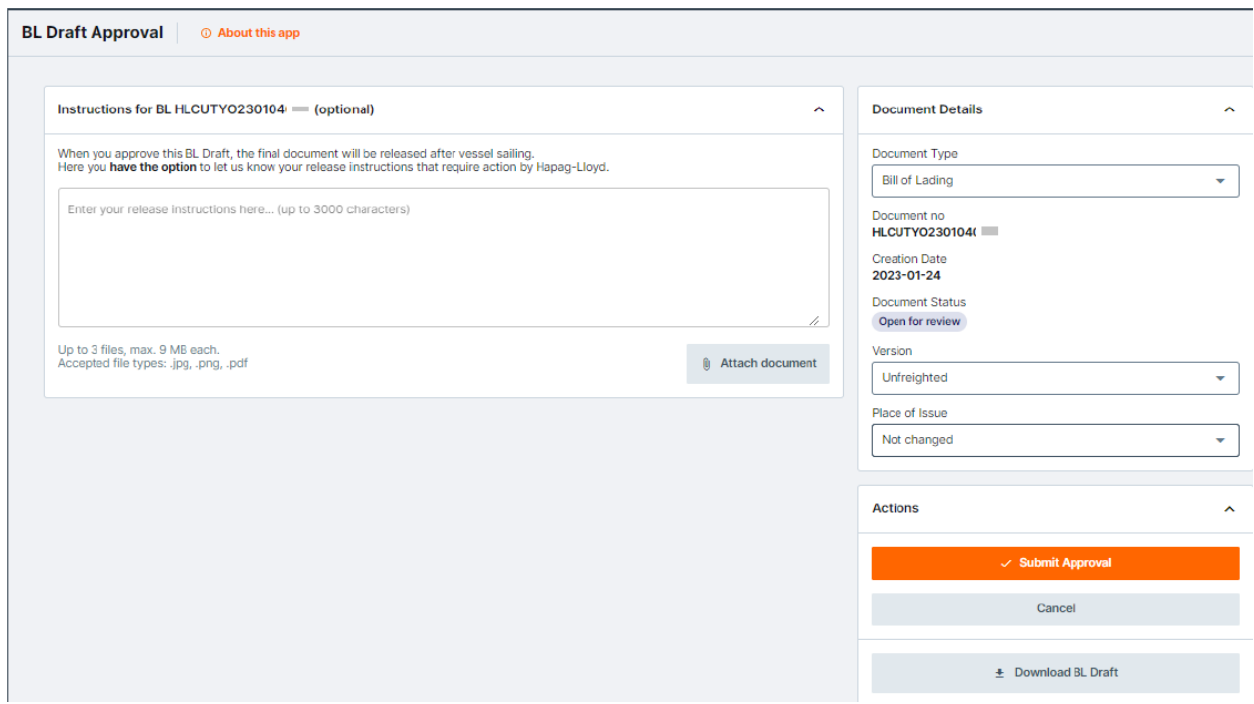

Instruction for B/L : 弊社への連絡事項がございましたら左側入力欄へご記載ください。

Document Type : ご希望の B/L Type をお選びください。

Version :

Freighted = B/L 面上に Freight 記載の必要がある場合お選びください。 Unfreighted = B/L 面上に Freight を記載しない場合お選びください。

\*\* 揚げ地国側に運賃記載についての規則がある場合、その規則が優先となります。

Place of issue : B/L 発行地にご変更がある場合はご指定ください。

Approval を頂きます際に、Document type/Version/Place of Issue の選択を頂きました内容と SI 送信内容との間に 差異が発生しました場合には、BL 訂正費用が発生致します。

<mark>予めご了承ください。</mark>

## 訂正の場合

Shipper, consignee, Notify party 欄等は直接記載可能となります。

その他の部分は、該当箇所をクリックして頂くと番号が振り分けられます。 右側の同じ番号の欄に訂正後の内容をご記入下さい。

終了後、[Submit changes]をクリックしてください。

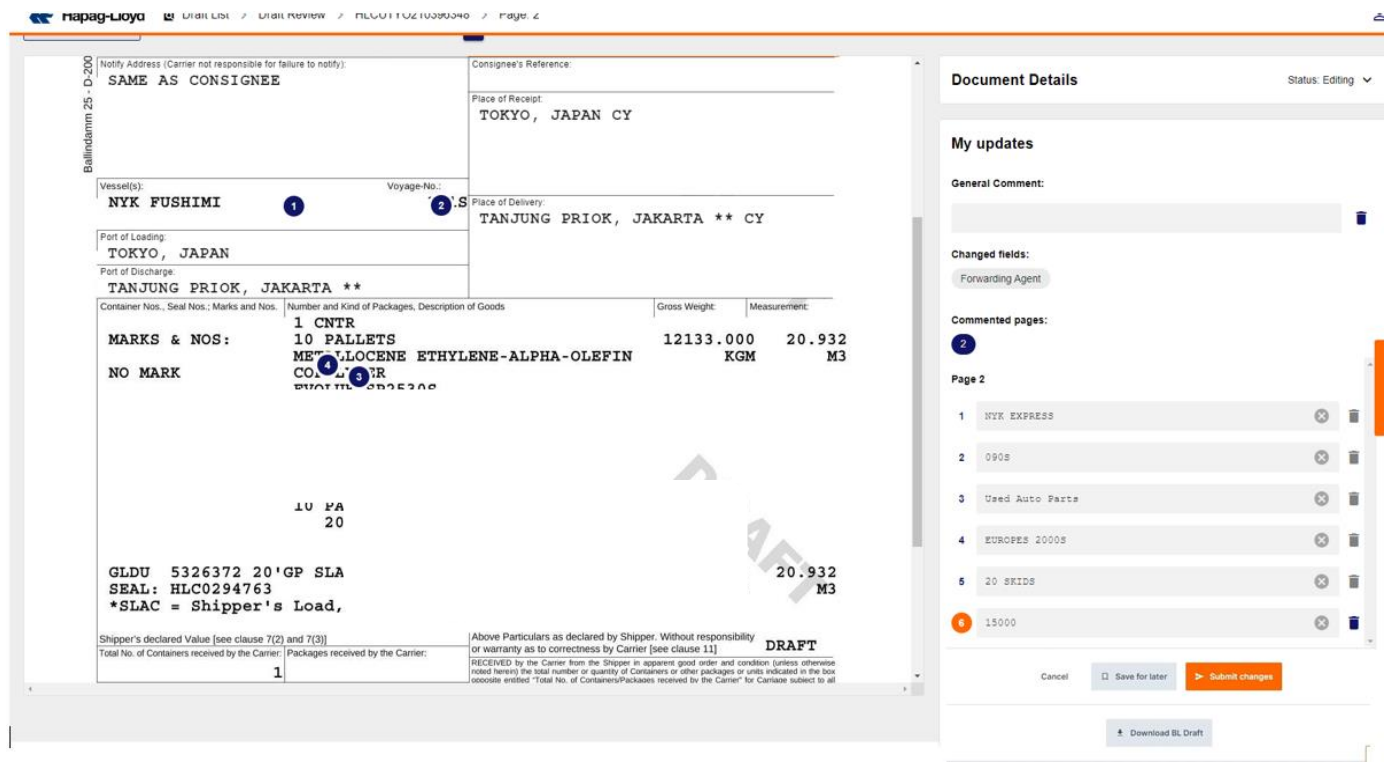

ご連絡事項等ございましたら General Comment 欄にご記入下さい。

## ファイルの添付

ファイルを添付される場合は、下記クリップマークをクリック頂き 添付ファイルを upload してく ださい。添付ファイルの形式は **.jpg, .png, .pdf** のみとなります

"LG 等、添付ファイルのみ"で訂正をご依頼頂きました場合には、弊社書類作成センターにて手入力での訂正作 業が必要となりますので訂正費用は(Manual amendment)の料金が適用されます。

「訂正の場合」の項(1 つ前のページ) をご参照の上、訂正内容をご入力頂きますようお願い申し上げます。

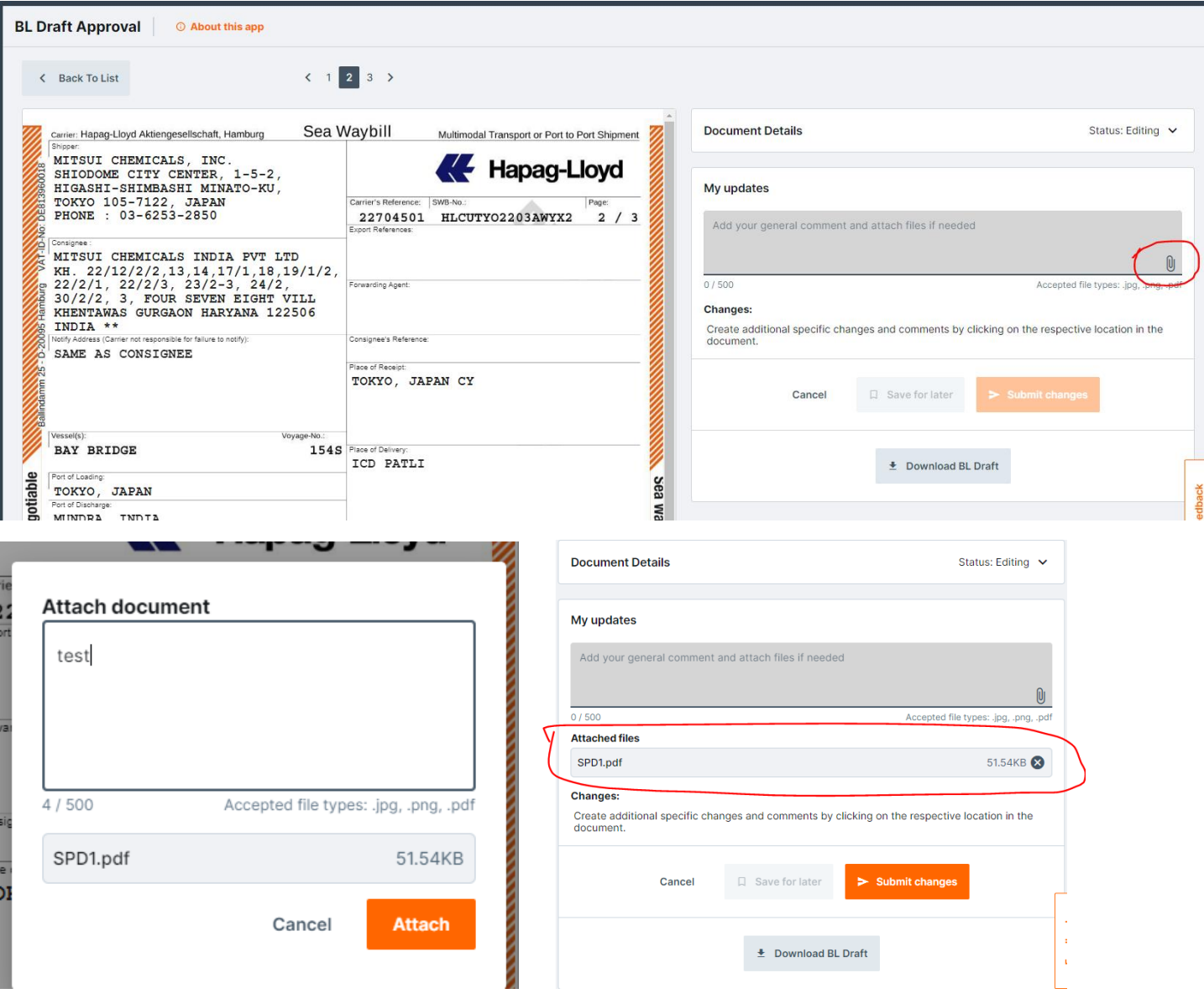

4. [Continue] をクリックしてください。

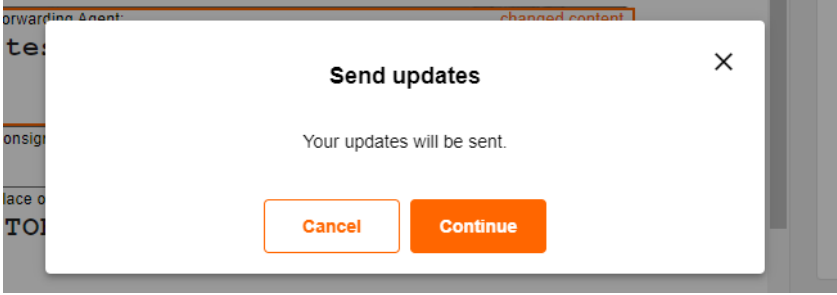

5. 右側の Download Receipt をクリックすると、訂正要請の内容が download 出来ます。 Forwarding Agent

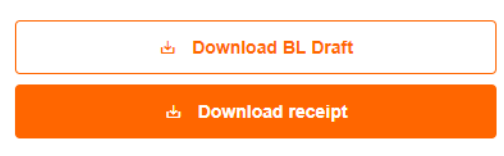

6. 送信後の status は Correction sent に変更されます。

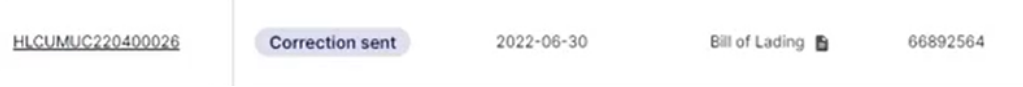

7. 訂正後の BL Draft が upload されますと、status が open for review に変更されます。

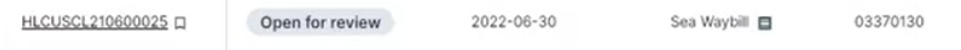

8. B/L 番号をクリックし、内容をご確認ください。 。<br>変更内容に問題無ければ[Approve BL Draft]ボタンをクリックしてください。

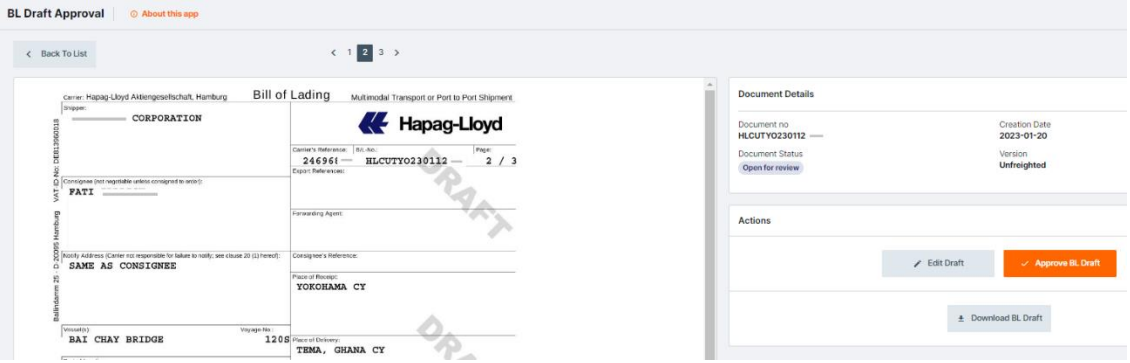

続けて [Continue] ボタンをクリックしてください。

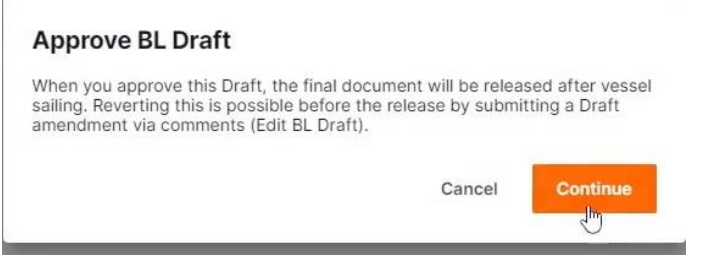

9. 下記画面が表示され完了となります。(Status は Approval sent に変わります)

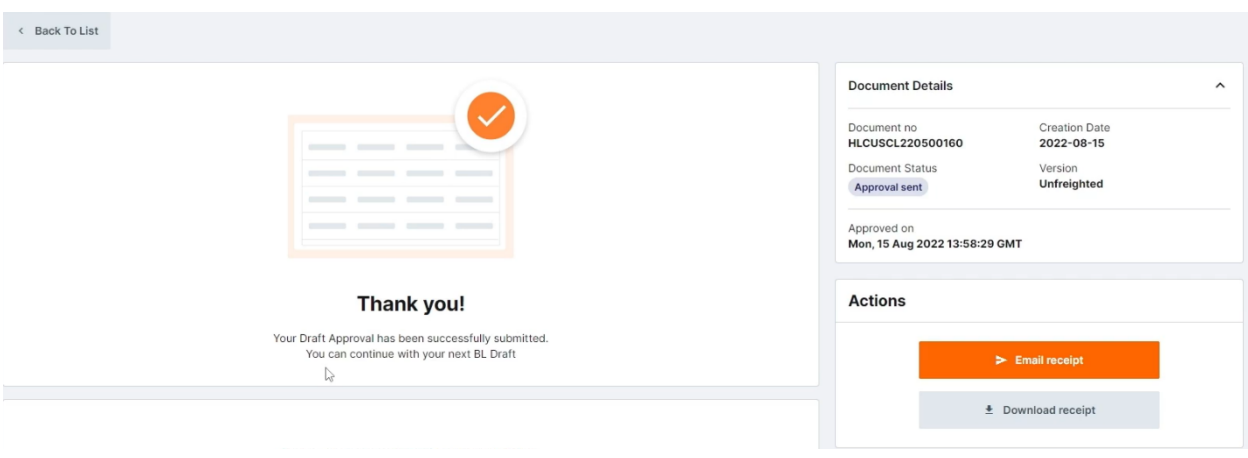